# Guía de Inicio rápido para usar la aplicación Xerox® App **Gallery**

## **DESC RIPC IÓN**

La aplicación App Gallery de Xerox® se usa para encontrar aplicaciones que proporcionan nuevas funciones o capacidades para sus dispositivos Xerox®. La aplicación App Gallery le brinda acceso directo a aplicaciones que permiten mejorar su productividad, simplificar flujos de trabajo, transmitir información comercial relevante y mejorar la experiencia del usuario en general.

### **Requisitos de los dispositivos**

En esta guía, la palabra "Dispositivo" se utilizará como sinónimo y será intercambiable con los términos "Impresora" e "Impresora multifunción".

Todos los dispositivos requieren lo siguiente:

- Xerox Extensible Interface Platform® (EIP) debe estar habilitado para permitir la instalación de la aplicación.
- Los dispositivos deber ser compatibles con EIP 3.5 o versiones superiores
- Xerox® La opción App Installation deConnectKey® (Política de instalación de weblets) debe estar habilitada para poder instalar la aplicación.
- Asegúrese de que el dispositivo pueda comunicarse con la Internet.

## **Nota:**

Algunas redes requieren un proxy para comunicarse con la Internet.

Si la opción Verificación de SSL está habilitada en el dispositivo, asegúrese de que estén cargados los certificados de seguridad en el dispositivo.

Los Certificados de Soluciones Xerox® están cargados de forma predeterminada en todos los Dispositivos AltaLink® y VersaLink® . Si nuestros certificados caducan, podrá descargar nuevos desde

[https://appgallery.services.xerox.com/xerox\\_app\\_gallery/certs/XeroxSolutions-](https://appgallery.services.xerox.com/xerox_app_gallery/certs/XeroxSolutions-CertificateBundle.p7b)[CertificateBundle.p7b](https://appgallery.services.xerox.com/xerox_app_gallery/certs/XeroxSolutions-CertificateBundle.p7b)

Para obtener más información e instrucciones sobre la aplicación Xerox App Gallery, consulte la Guía del usuario de Xerox App Gallery.

## **CREANDO UNA CUENTA**

- 1. Acceda a la URL de Xerox App Gallery: [https://appgallery.services.xerox.com](https://appgallery.services.xerox.com/)
- 2. Seleccione Iniciar sesión.
- 3. Seleccione Crear cuenta.
- 4. Complete la información requerida.
- 5. Seleccione Crear cuenta.
- 6. Se enviará un correo electrónico de bienvenida a la dirección de correo electrónico introducida cuando se creó la cuenta.
- 7. Abra el correo electrónico y seleccione el botón Verificar cuenta. **NOTA**: Cuando se abra App Gallery, introduzca la contraseña e inicie sesión para verificar la cuenta.

## **INSTAL AR L A APLI CA CI ÓN XER OX ® APP GALLER Y**

La aplicación Xerox® App Gallery está instalada y disponible de forma predeterminada en todos los Dispositivos que tengan cargado el software para la tecnología Xerox® ConnectKey® 2016. La aplicación App Gallery está instalada en todos los dispositivos Xerox® AltaLink® y Xerox® VersaLink®.

Sin embargo, si la aplicación ya no está en el dispositivo, siga los siguientes pasos:

- 1. Acceda a la URL de Xerox App Gallery: [https://appgallery.services.xerox.com](https://appgallery.services.xerox.com/)
- 2. Seleccione Iniciar sesión.
- 3. Introduzca un Correo electrónico y una Contraseña válidos.
- 4. De ser necesario, en la pestaña Dispositivos, añada una Impresora multifunción o una Impresora.
- 5. En la pestaña Todas las aplicaciones, busque Xerox® App Gallery.
- 6. Seleccione el botón Instalar.
- 7. Acepte el Acuerdo de licencia.
- 8. Seleccione los dispositivos en los que le gustaría usar la aplicación y, a continuación, seleccione **Instalar**.

#### **Nota:**

Para tener instrucciones detalladas sobre cómo añadir un dispositivo y añadir o instalar aplicaciones a su cuenta de Xerox App Gallery, consulte los enlaces a la documentación que se encuentran al final de esta guía.

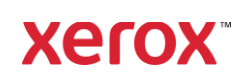

## **INICIAR SESIÓN EN LA APLIC ACI ÓN APP GALLE RY DEL DISPO SITIV O**

- 1. Desde la pantalla principal del dispositivo Xerox® seleccione el icono de la aplicación Xerox® App Gallery.
- 2. Seleccione el icono de Persona para iniciar sesión.
- 3. Introduzca su correo electrónico y la contraseña, y seleccione el botón Aceptar.

#### **INSTALAR LA APLICACIÓN GRATUITA USANDO APP GALLERY EN EL DISPOSITIVO**

- 1. Desde la pantalla principal del dispositivo Xerox® , seleccione el icono de la aplicación Xerox® App Gallery.
- 2. Seleccione el icono de Persona para iniciar sesión.
- 3. Introduzca su correo electrónico y la contraseña, y seleccione el botón Aceptar.
- 4. En la pestaña Todas las aplicaciones, seleccione la aplicación gratuita deseada.
- 5. Seleccione el botón Instalar.
- 6. Acepte el Acuerdo de licencia.
- 7. La aplicación se instalará en el dispositivo.

### **INSTALAR APLICACIONES DE PAGO**

- 1. Acceda a la URL de Xerox App Gallery: [https://appgallery.services.xerox.com](https://appgallery.services.xerox.com/)
- 2. Seleccione Iniciar sesión.
- 3. Introduzca un Correo electrónico y una Contraseña válidos.
- 4. De ser necesario, en la pestaña Dispositivos, añada una Impresora multifunción o una Impresora.
- 5. En la ficha Todas las aplicaciones, seleccione la aplicación deseada.
- 6. Seleccione el botón **Suscribirse**.
- 7. Acepte el Acuerdo de licencia para usuario final (EULA por sus siglas en inglés) de la aplicación
- 8. Seleccione **Pagar**.
- 9. Complete la información de facturación y seleccione **Realizar pedido**.
- 10. Seleccione **Listo**.
- 11. Compruebe su buzón de entrada de correo electrónico para ver si ha recibido su confirmación de compra.

#### **DESINSTALAR APLICACIONES**

- 1. Acceda a la URL de Xerox App Gallery: [https://appgallery.services.xerox.com](https://appgallery.services.xerox.com/)
- 2. Seleccione Iniciar sesión.
- 3. Introduzca un Correo electrónico y una Contraseña válidos.
- 4. Seleccione Mis aplicaciones.
- 5. Seleccione la aplicación que se va a desinstalar.
- 6. Seleccione Desinstalar.
- 7. La aplicación será desinstalada.

## **ASI STENCI A**

Xerox App Gallery Base de conocimiento

[https://www.support.xerox.com/support/xer](https://www.support.xerox.com/support/xerox-app-gallery/support/enus.html) [ox-app-gallery/support/enus.html](https://www.support.xerox.com/support/xerox-app-gallery/support/enus.html)

Xerox App Gallery Documentación

[https://www.support.xerox.com/support/xer](https://www.support.xerox.com/support/xerox-app-gallery/documentation/enus.html) [ox-app-gallery/documentation/enus.html](https://www.support.xerox.com/support/xerox-app-gallery/documentation/enus.html)

Impresoras multifunción (MFP) e Impresoras compatibles

[https://www.xerox.com/en](https://www.xerox.com/en-us/connectkey/apps)[us/connectkey/apps](https://www.xerox.com/en-us/connectkey/apps)

© 2022 Xerox Corporation. All rights reserved. Xerox® is a trademark of Xerox Corporation in the United States and/or other countries